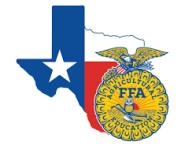

# **Texas Online Submission Guide FET learn for Award Applications**

**Purpose:** The purpose of this guide is to help Texas Teachers with submitting all of their award applictions online through AET

### **Students' Role**

- 1. Have your students login and complete their record entries. Followed by reviewing the checklist to see what they have reading **NOT MET**
- 2. Your student must sign in as themselves to sign the student electronic signature portion and then enter one of their school administrator's email for their electronic signature
- 3. Have your student choose "Complete/Print Application" to generate a version number for their application. (If Not Mets exists the button to generate will read DRAFT)

### **Teachers' Role**

1. To review your students' applications choose the REPORTS tab, Degree/Award Application Manger and use the filter at the top to view certain applications with a specific ending date.

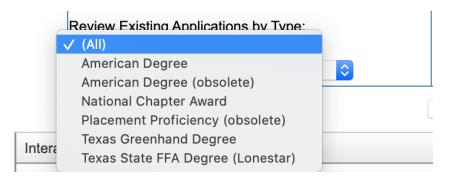

2. If the student has generated a PDF you will see how many NOT METS the application has OR if they have not generated a PDF you will see nothing listed under the Last Saved Column:

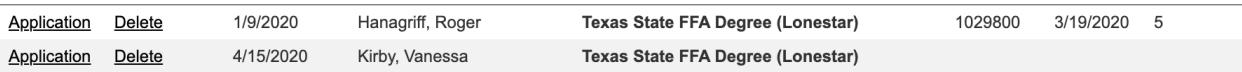

- 3. Once a PDF appears under the Last Saved column with **0 NOT METS** that students' application is ready to be submitted
- 4. To begin submitting applications choose the "State Submission Lists and Feedback" button located above your State Submission Lists & Feedback Degree/Award application manager
- 5. Choose the Award Application Category that you are wanting to submit in; for example TX 2020 State Degree Check:

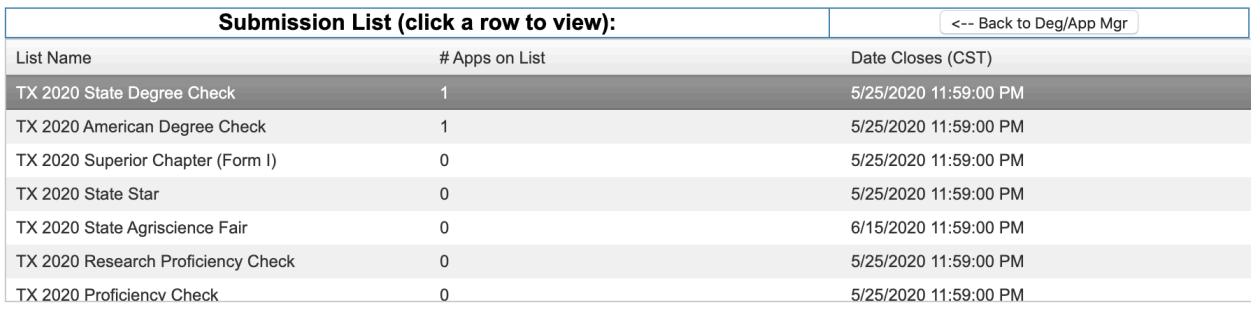

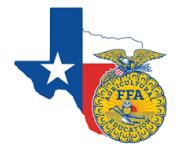

# **Texas Online Submission Guide FET learn for Award Applications**

6. Once you are on the correct category of application choose the Browse button to view applications that are ready to submit with **ZERO NOT METS**:

#### Submission List for TX 2020 State Degree Check

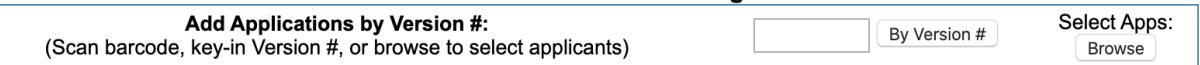

7. Once you choose an application from the browse option it will appear in the **Submission List** at the bottom of your screen:

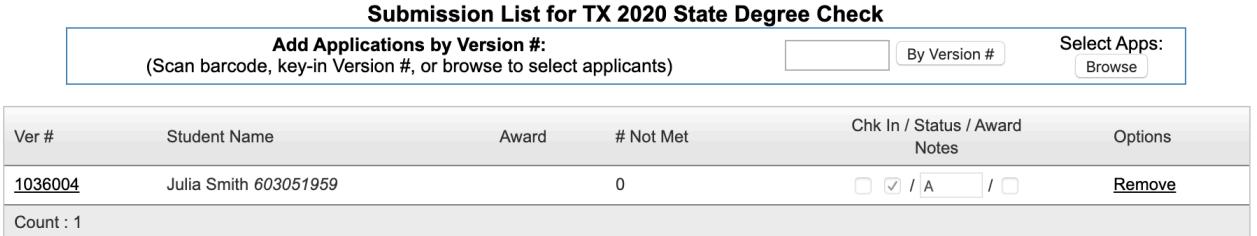

8. Once they are listed in the Submission List your Area Coordinator/Reviewers can check the application and determine if it is "A" Accepted or "R" Rejected (needing corrections). Check your "State Submission Lists and Feedback" button to see if your applciations have been rejected by the region (Area) so your students can make appropriate corrections by the deadline determined by your Area Coordinator.

If you have ANY questions please reach out to your Area Coordinators and/or Degre/Award Committee Charimen. You can also reach out to Vanessa Kirby with The AET at info@theaet.com or Tammy Glasscock with Texas FFA at tammy@texasffa.org